## **NOTICE OF APPEAL ON-LINE PAYMENT INSTRUCTIONS**

Effective April 1, 2011, registered attorneys may file notice of appeals electronically and pay the fee on line.

Your transaction will begin by clicking on Appeal Documents from the screen below.

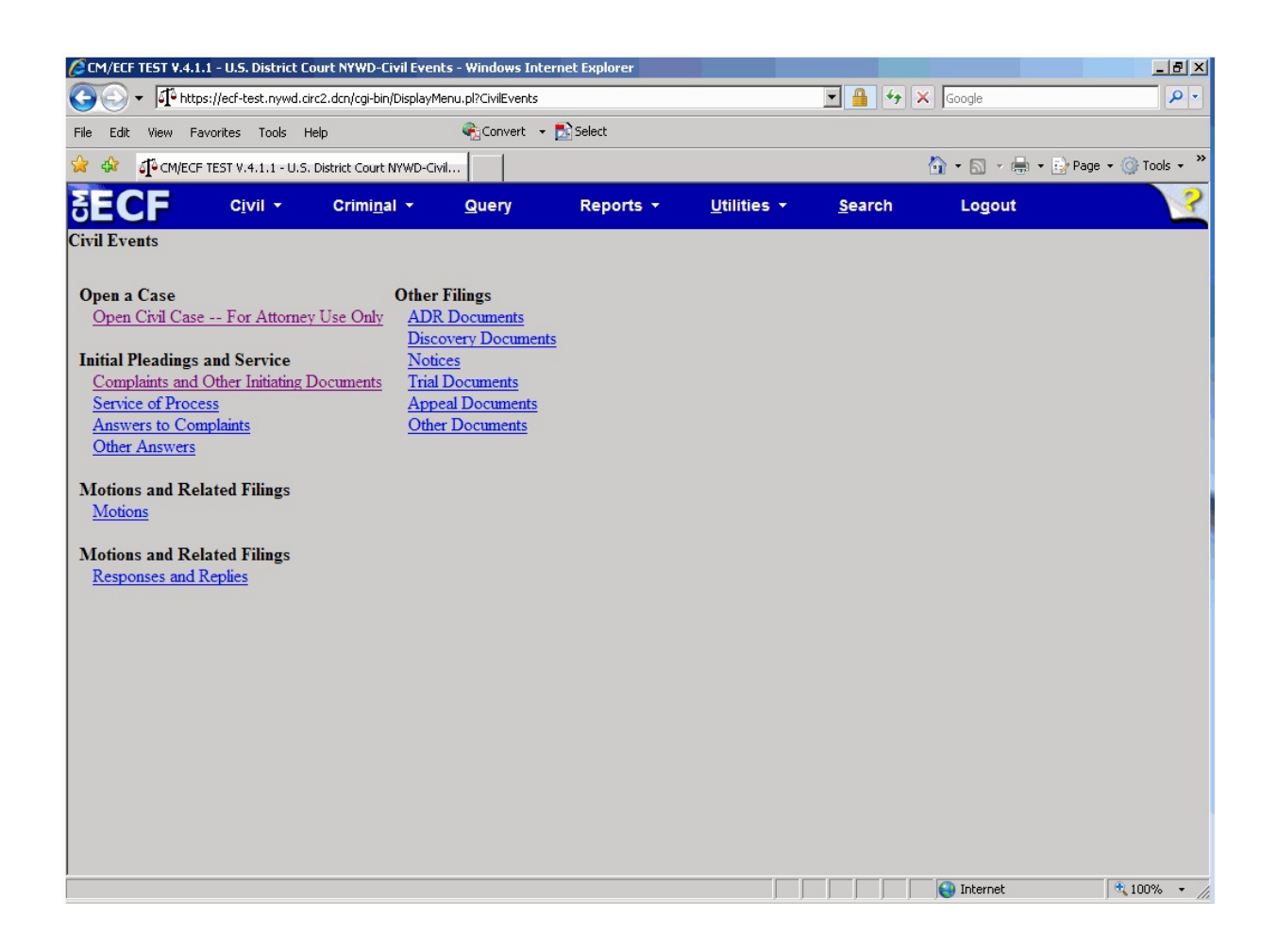

After entering the case number and linking your appeal to the order or judgment you are appealing, you will be asked if you are applying to proceed with the appeal in forma pauperis or you are a federal agency.

Click "Yes" on the screen below if the fee will be waived. If you wish to pay the fee, Click "No" on the screen below.

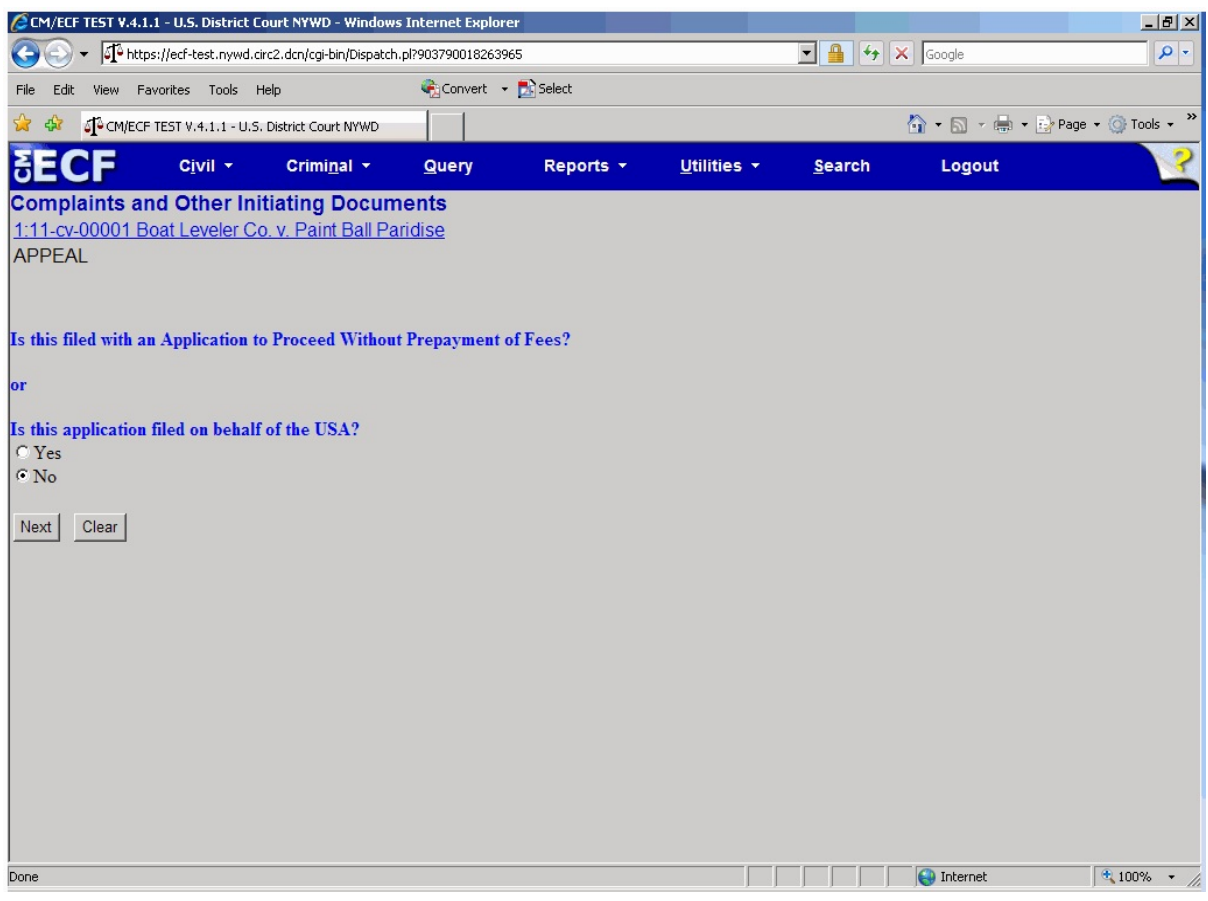

After clicking "No" you will be brought to the payment screen in Pay.gov. Enter your payment information on the screen below:

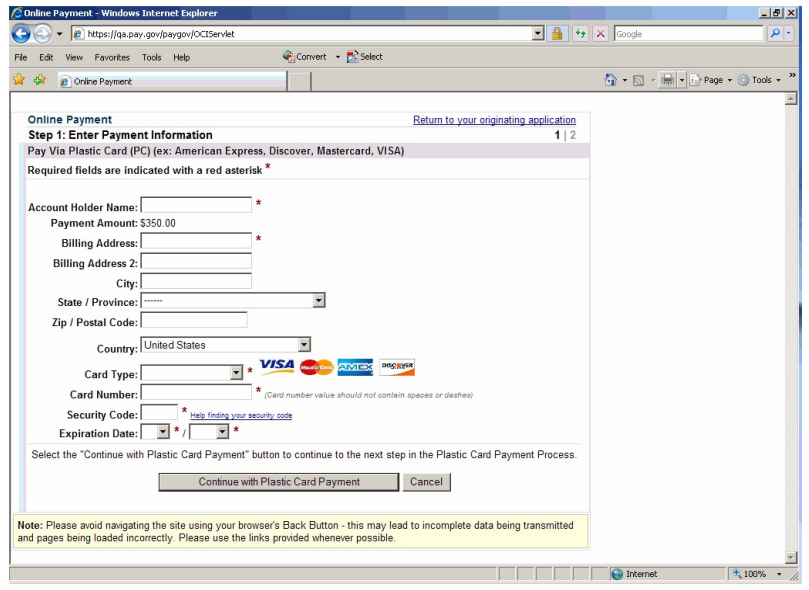

After entering your payment information, click the button "Continue with Plastic Card Payment." A confirmation of your transaction will appear on the next screen.

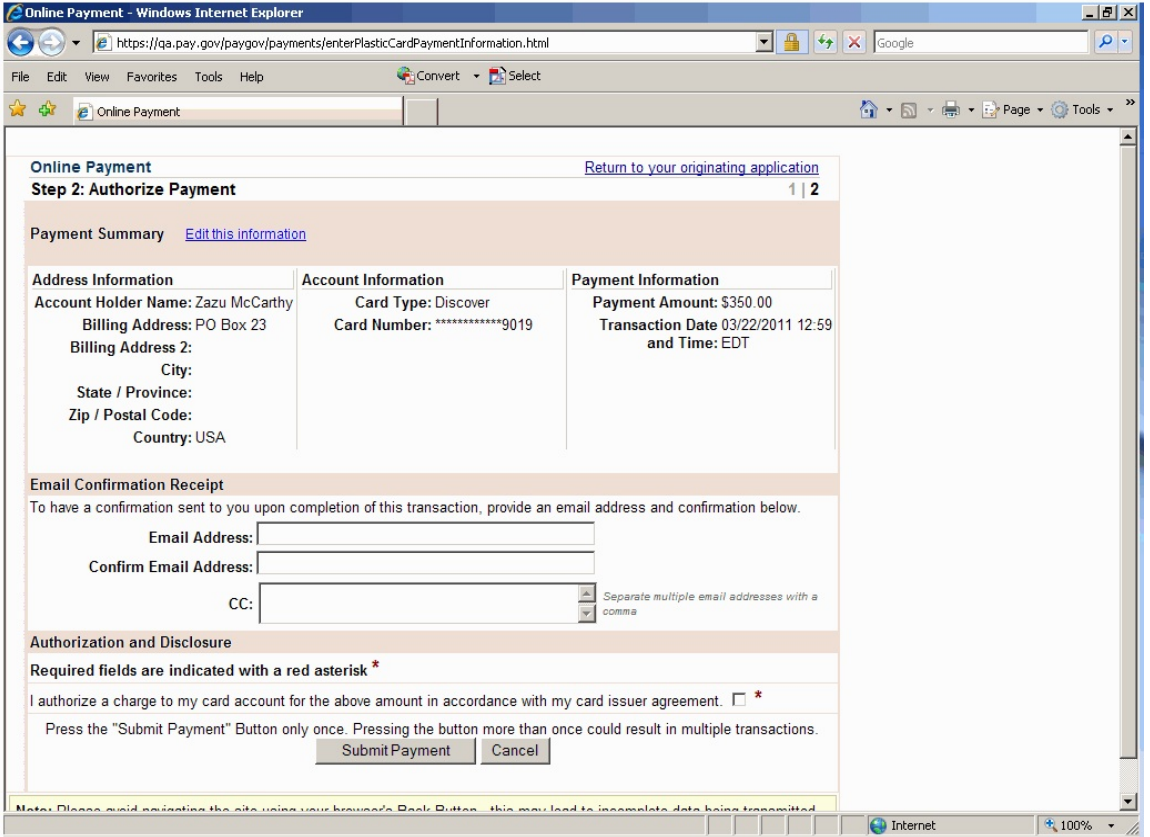

Review your payment information. If you would like an email confirmation of your transaction, enter your email address on this screen.

If all information is correct, check the authorization box and click the "Submit Payment" button. **\*\*\*WARNING\*\*\*** Pressing the "Submit Payment" button more than once may result in multiple transactions being processed.

The fee will be forwarded directly to the U.S. Treasury. The receipt number and amount paid will be included in the docket text information on the Notice of Electronic Filing (NEF). Review the Notice of Electronic Filing to confirm that all information is correct.